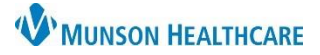

Place cursor above all text

Ad hoc comments (locked field)

Results (locked field)

[Patient's First Name] [Patient's Last Ivaline]

[Patient's Date Of Birth (DOB)] [Full Patient Address]

[Date]

Open

# **Personalizations for Urgent Care for Clerical Staff**

Cerner PowerChart and Revenue Cycle Ambulatory **Education**

NOTE: Work multiple locations?

- 1. First login to PowerChart. Select MyExperience and then select the Urgent Care position.
- 2. Continue with Urgent Care PowerChart and Revenue Cycle preference settings.

#### **Message Center Letter Personalizations**

If you do **NOT** use Patient or Provider Letters **start with Personalization settings on page 3**.

#### **Setting Letterhead Logo:**

Message Center 1. Click on **Message Center**.

- 2. Click on **Inbox** and select **Manage Preferences**.
- 3. Click on the **Behavior Prefs** tab and click on **Reminder/Letter.**

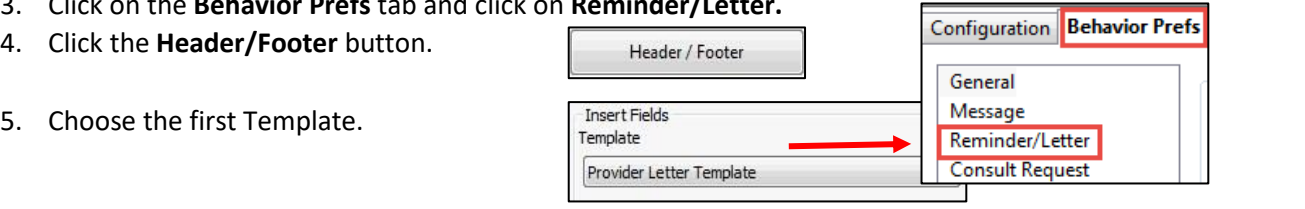

- 6. Click on the gray highlighted text. Move the cursor above all text using the left arrow key on the keyboard and the enter key to add space.
- 7. Click **Import Graphic**.
- 8. Click on **This PC** and then open **Network Drive (M:**\_\_\_).
- 9. Open the folder: **DocuVault.**
- 10. Find and open the folder: **Ambulatory Services**.
- 11. Find and open the folder: **Ambulatory Logos**.
- 12. Select the Appropriate Logo and click **Open**.

■ Resize the image if needed to make it fit onto the page.

**Import Graphic** 

13. Click **Apply**.

Apply

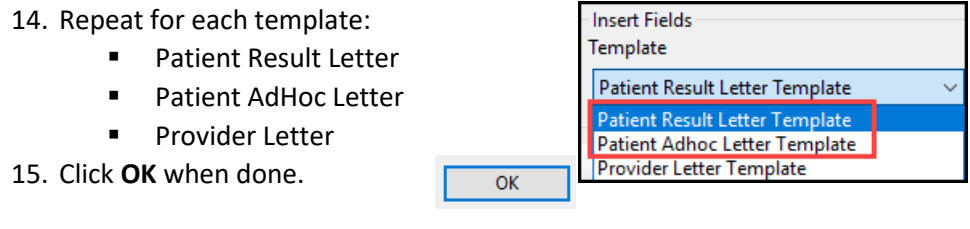

Message Center

#### **Setting Signature**

- 1. Click on **Message Center**.
- Inbox 2. Click Inbox in the top toolbar.

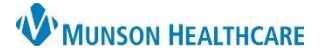

# **Personalizations for Urgent Care for Clerical Staff**

Cerner PowerChart and Revenue Cycle Ambulatory **Education**

- 3. Select Manage Preferences.
- 4. Click on the Behavior Prefs tab and click on Reminder/Letter.
- 5. Click on Header/Footer.
- 6. Select the Template. The following steps should be done for both the Patient Result Letter Template and Patient Adhoc Letter Template.
- 7. Delete the signature area between Sincerely and CC Providers.

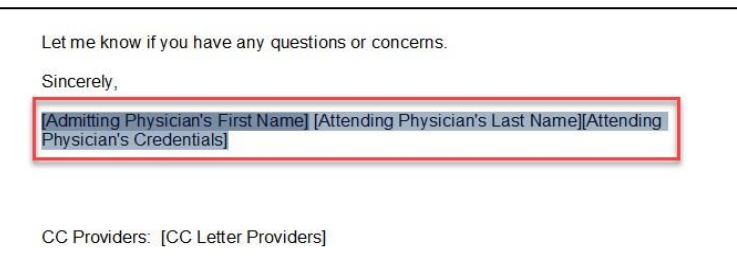

- 8. Type in your practice name and main practice phone number within this area.
- 9.
- 10. Click OK.

6. Click **OK.**

- 11.
- 12. Repeat for all Patient letter templates. DO NOT DELETE any information on the Provider Letter Template.

OK

Let me know if you have any questions or concerns.

Configuration Behavior Prefs

Sincerely,

(Your practice name here) (Your main practice phone number here)

CC Providers: [CC Letter Providers]

General

Message Reminder/Letter **Consult Request** 

#### **Verify Provider Letter Settings are correct:**

- 1. Click on **Message Center**.
- Message Center Inbox
- 2. Click on **Inbox** on the top toolbar.
- 3. Click **Manage Preferences**.
- 4. Click on the **Behavior Prefs** tab and click on **Reminder/Letter** on the left.
- 5. Locate **Defaults When Creating a New Letter** and select **Provider Letter** as the **Document Type (Provider Letter)** and the **Template (Provider Letter).**

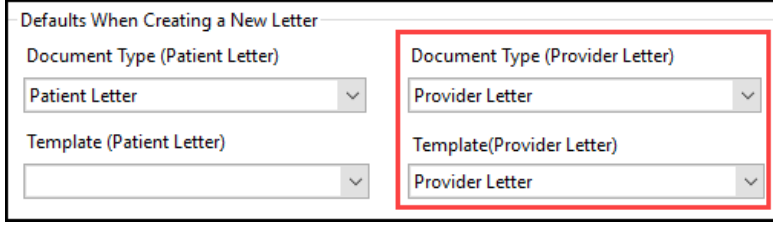

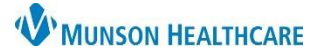

# **Personalizations for Urgent Care** for Clerical Staff

### Cerner PowerChart and Revenue Cycle Ambulatory **Education**

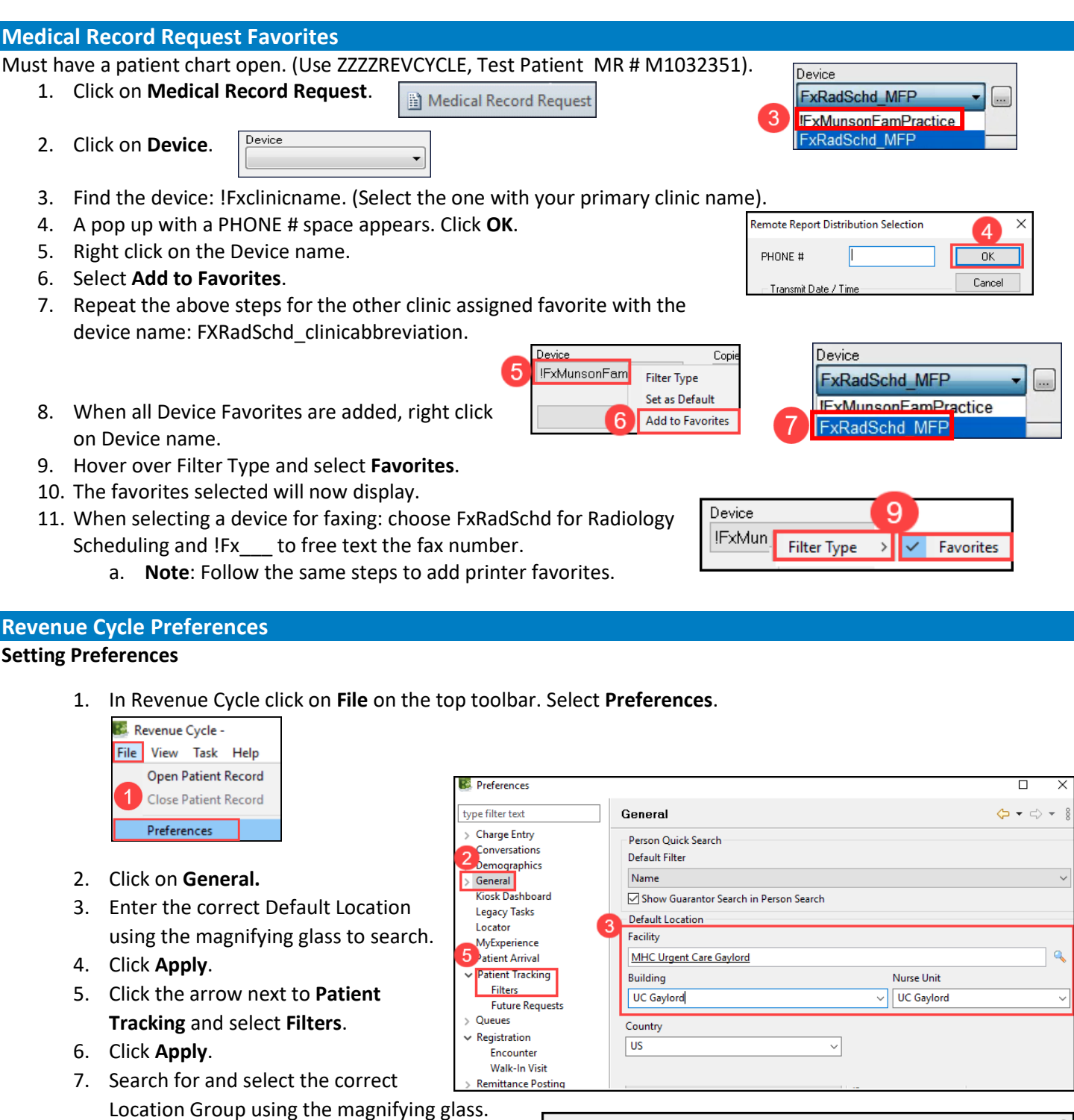

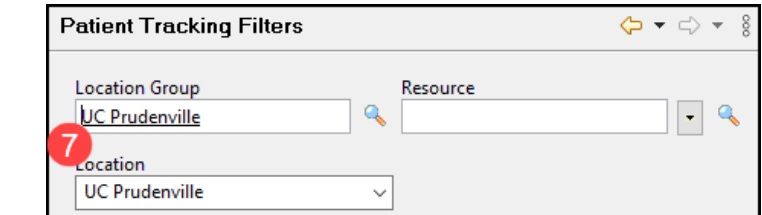

Then select the correct

8. Click **Apply.**

Location from the drop-down.

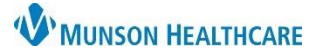

## **Personalizations for Urgent Care** for Clerical Staff

Cerner PowerChart and Revenue Cycle Ambulatory **Education**

- 9. Click the arrow next to **Registration** and select **Walk-In Visit**.
- 10. Click **Apply**.
- 11. Click **Apply** and **Close**.

**R** Preferences **Walk-In Visit** type filter text > Charge Ent 10 Scheduling and Order Actions Conversati Check the → Check In and Activate Orders > Demograp box □ Set Patient Status to Arrived  $\angle$  General MyExperience > Patient Arrival  $\vee$  Patient Tracking Filters

NOTE: Done working at the Urgent Care location?

- 1. Login to PowerChart. Select MyExperience and then unselect the Urgent Care position.
- 2. Continue with PowerChart and Revenue Cycle preference settings for the next location.

#### **Referral Management Settings**

Referral Management Settings must be done for staff who manage incoming and/or outgoing referrals. See additional education documents in the Clerical section of the [Clinical EHR Education](https://www.munsonhealthcare.org/clinical-ehr-education/clinical-ehr-education-home) Ambulatory Clerical website.

**Future Requests** 

Encounter **Walk-In Visit Remittance Posting** 

> Queues agistration

9